# 1 单位用户与个人用户管理

## **1.1** 单位用户注册

专业技术资格申请系统的单位用户账号,基于人才引进系统的单位用户来进 行管理,如果要登录专技单位审核子系统,必须在人才引进系统存在用户。

人才引进系统网址: https://sz12333.gov.cn/tpmisunit/zjindex.jsp,在 首页如图:

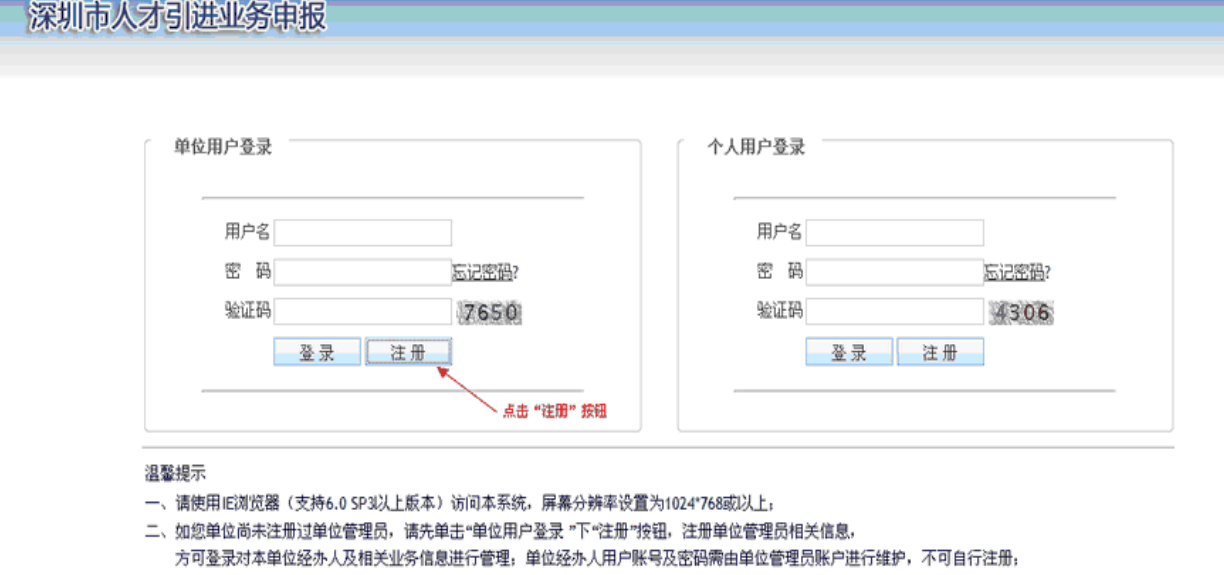

三、如果您是单位管理员或经办人,需申报和管理本单位基本注册信息、在职人才引进、接收毕业生、积分入户等单位业务信息,调通过单位用户登录。

四、如果您需要根据人才引进政策对本人信息进行测评,需通过个人用户登录,如您尚未注册,请先单击"个人用户登录 "下"注册"按钮,注册个人信息,

五、如忘记密码,请使用"忘记密码"功能,取回密码。

六、如果您在使用系统过程中遇到问题,可拨打电话获取支持,业务咨询电话: 12333,技术支持电话: 25943004。

填写单位的基本信息,系统校验通过后则单位的管理员用户注册成功。如图:

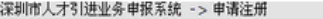

- 二、在进行单位注册时,请准备本单位组织机构代码证、管理员社保卡、单位社保号:
- 三、一个单位仅能注册一名单位管理员信息,且不能变更,因单位管理员注册成功后可对本单位基本信息及经办人信息进行维护;
- 为保障单位信息安全,请妥善保管好管理员相关注册信息,如因账户、密码信息保管不善,导致本单位申报业务出错,责任自负;
- 四、本页面注册的单位管理员必须是该单位的员工,在该单位缴纳社保。如该单位存在多个单位社保号,必须确保单位管理员当前在所填写的单位社保号缴纳社保,
- 五、请认真填写本页面的每项信息, 避免误报而导致的两上注册失败;

六、正确填写管理员手机后,单击"获取验证码",系统将发送验证码到管理员手机,填入正确验证码,方能成功注册单位管理员。

### 注射信息

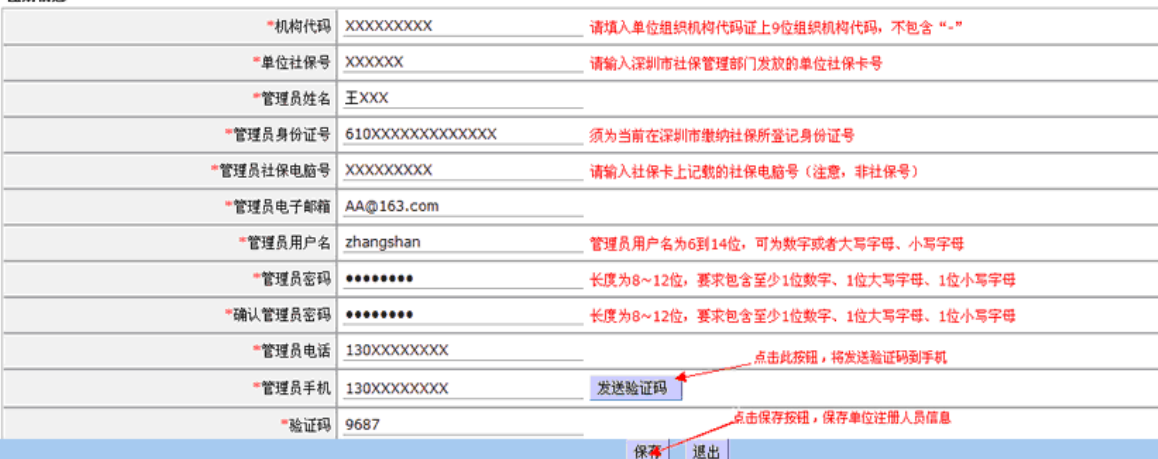

单位管理员注册成功后, 回到专技申报系统的引导页面, 点击单位审核系统 入口,如图:

省外专业技术资格确认申报、大申专毕业生初次认定专业技术资格申报,请点击 入口登录

- 一、2012年专业技术资格评审申报系统登录入口
- 1、个人申报系统入口\_申报个人入口
- 2、单位审核系统入口(用人单位入口
- 3、单位用户注册入口 用人单位注册入口

### 二、2012年专业技术资格评审申报有关说明

- 1、系统操作说明-申报个人
- 2、系统操作说明-用人单位
- 3、2012年度专业技术资格评审文件
- 4、2012年度专业技术资格评审政策简要说明

### 申报须知:

+ **; ; ×,×,+;**<br>一、**关于您的电脑及IE浏览器的兼容性问题:**<br>\_1、请使用windows系统的IE浏览器(支持6.0SP3以上版本)访问本系统,屏幕分辨率设置为1024\*768或以上。<br>\_2、如使用其他浏览器,可能会有兼容性问题。如果您在使用申报系统过程中,网页异常,建议您更换配置更高的其他 电脑尝试操作

3、申报系统需要以PDF格式输出打印评审表、登记表等报表,请安装PDF官方软件。 可在此下载安装。

二**、新用户注册及登录问题:**<br>1**、申报个人。**如果您是资格评审业务的个人申报者,需申报2012年专业技术资格评审,请使用个人账户点击\_<u>申报个</u><br>人入口登录。如果您没有个人账户,请通过您本人所在单位管理员新建申报个人账户并使用该账户登陆,申报个人无法

曰:1-30%》**企。**如果您是单位管理员,需为申报个人新建个人账户、审核个人申报材料和管理本单位资格评审的业务<br>2**、用人单位。**如果您是单位管理员账户登录。如果您的单位已在市人力资源和社会保障局网站的人才引进业务申<br>报系统注册了管理员账户, 则无需再次注册,可使用现有单位管理员账户点击 用人单位入口直接登录。如果您的单位<br>还未在人才引进业务申报系统注册账户, 请点击<u>\_用人单位注册入口</u>进入人才引进业务申报系统注册单位管理员账户,<br>注

单位管理员登录专技单位审核系统, 如图:

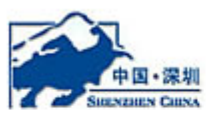

# 深圳市申报单位子系统

请输入您的用户名和密码。

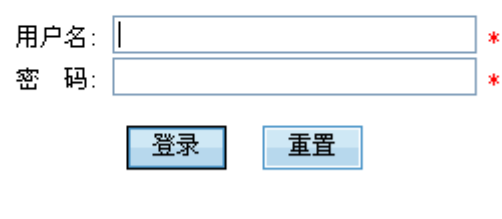

出于安全考虑,请操作完成之后关闭浏览器

登录系统后,即可以进行资格评审等业务的评审与创建资格评审申报者账 户。如图:

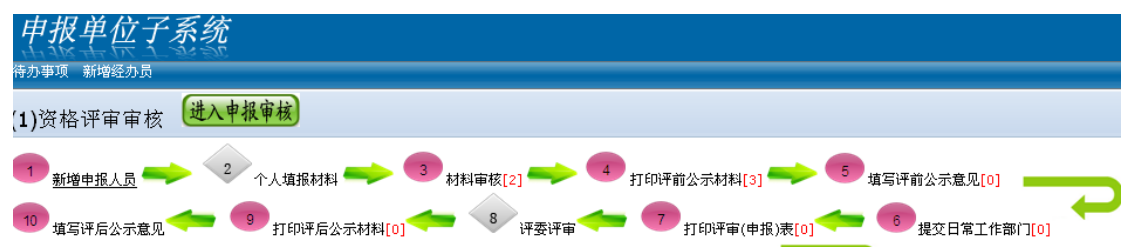

# **1.2** 申报者用户创建

单位的管理员登录单位审核子系统后,点击新增申报人员,可以为本单位的 资格评审的申报者新增和维护账号及基本信息,如图:

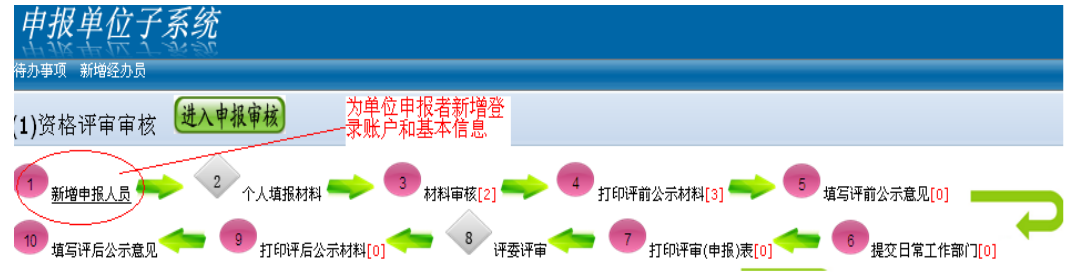

点击新增申报人员后,填写申报者的基本信息和账号密码,如图:

| 单位子系统                                                                          |                                                                        |                 |                                           |                                 |
|--------------------------------------------------------------------------------|------------------------------------------------------------------------|-----------------|-------------------------------------------|---------------------------------|
| 新增经办员<br>寺办亊项                                                                  |                                                                        |                 |                                           |                                 |
| <b>资格评审审核流程</b><br>习返回首页                                                       |                                                                        |                 |                                           |                                 |
| $\mathbf{1}$<br>新增申报人员<br>10<br>填写评后公示意见                                       | $\overline{c}$<br>个人填报材料<br>打印评后公示材料[0]                                | 材料审核[0]<br>$^8$ | 打印评前公示材料[0]<br>评委评审<br>打印评审(申报)表[0]       | 5<br>填写评前公示意见[0]<br>提交日常工作部门[0] |
| 修改 立重置密码 制除<br>5新增<br>加能按钮<br>新增申报者账号<br>以下是查询                                 |                                                                        |                 |                                           |                                 |
| 用户姓名<br>新增申报人员                                                                 | 用户账号                                                                   | 身份证号            | 所在单位名称<br>×                               | 注册日期                            |
| $\overline{\mathbf{v}}$<br>新增申报人员<br>登录帐号:<br>登录密码:<br>确认密码:<br>用户姓名:<br>身份证号: | zhangsan008<br><br><br>张三<br>360111198808080088<br>$\ast$<br>◎ 保存 2 返回 |                 | 如果您填写的账号已经被使用,请<br>尝试加入一些数字编号等方式新增<br>"账号 | 2012-08-28                      |

申报人员的账号信息创建成功过后,即可以使用此账号信息登录个人申报子系 统。

# 2 申报者登录

# **2.1** 登录

单位管理员创建申报人员后,个人申报人员通过专技申报系统的引导页面,选择 个人申报系统入口,进入系统登录的页面,如图:

- 一、2012年专业技术资格评审申报系统登录入口
- 1、个人申报系统入口(电报个人入口)
- 2、单位审核系统入口 用人单位入口
- 3、单位用户注册入口 用人单位注册入口

### 二、2012年专业技术资格评审申报有关说明

- 1、系统操作说明-申报个人
- 2、系统操作说明-用人单位
- 3、2012年度专业技术资格评审文件

4、2012年度专业技术资格评审政策简要说明

### 申报须知:

- 
- 电脑尝试操作。
- <sub>1988</sub><br>3、申报系统需要以PDF格式输出打印评审表、登记表等报表,请安装PDF官方软件。\_可在此下载安装。

一**、約/R/ 1エッ/久宝 \* 円/起:**<br>**1、申报个人。**如果您是资格评审业务的个人申报者,需申报2012年专业技术资格评审,请使用个人账户点击\_<u>申报个</u><br><u>人入口登</u>录。如果您没有个人账户,请通过您本人所在单位管理员新建申报个人账户并使用该账户登陆,申报个人无法<br>自行注册账户。

白17-仁观观广。<br>2、**用人单位。**如果您是单位管理员,需为申报个人新建个人账户、审核个人申报材料和管理本单位资格评审的业务<br>信息, 请点击 <u>用人单位入口</u>使用管理员账户登录。如果您的单位已在市人力资源和社会保障局网站的人才引进业务申<br>报系统注册了管理员账户, 则无需再次注册,可使用现有单位管理员账户点击 <u>用人单位入口</u>直接登录。如果您的单位<br>还未在人才引进业务申报系统注册账户, 请点击 <u>用人单位注册入口</u>进入人才引进业务申报系统

个人申报子系统登录:

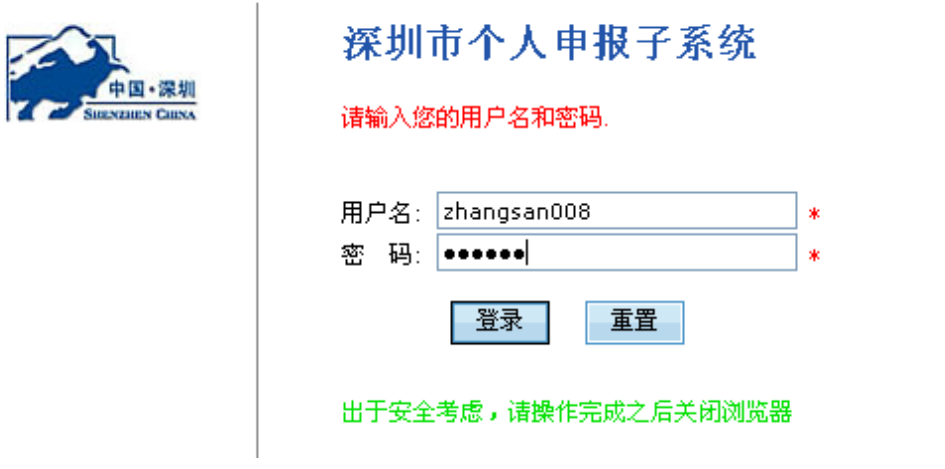

## 2.2 洗柽业务类型

个人申报者登录申报子系统后,首先需要选择办理的业务类型,目前只能选 择资格评审业务, 如图:

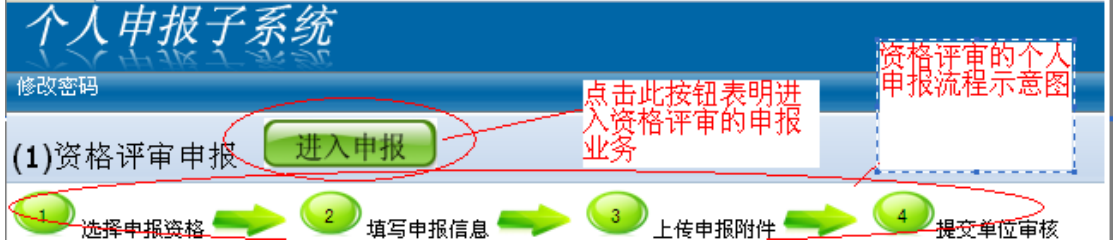

# 3 资格评审申报

## **3.1** 资格评审个人申报首页

进入资格评审申报后,首先看到的个人申报首页,申报者可以看到过往的申 报情况,也可以开始新的专业技术资格申报,如图:

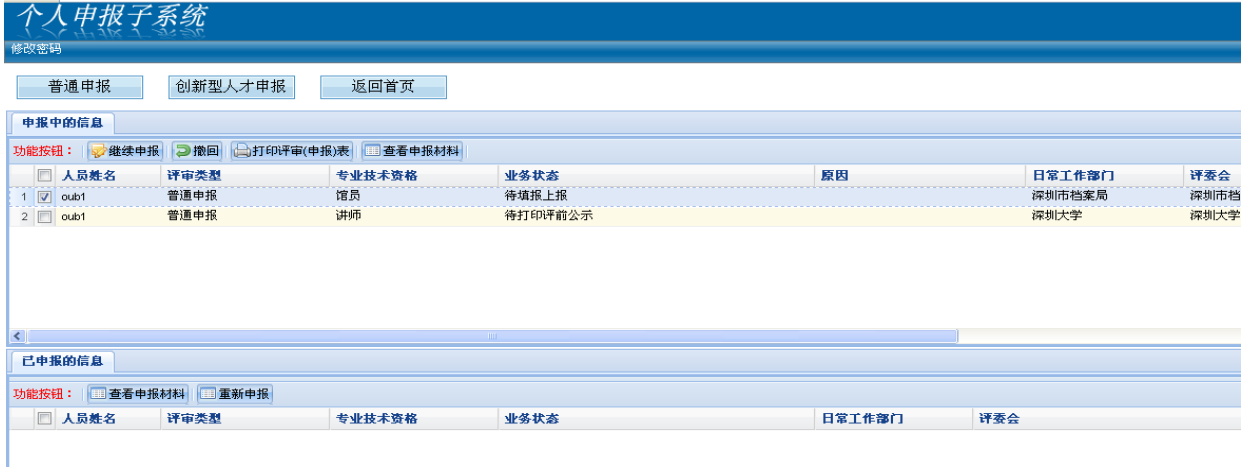

如果申报一个新的职称,有普通申报和创新型人才申报两种不同的申报类型 和相应的入口。

申报中的信息,表示一次专业技术资格申报还没有完成,可能在还没有上报 或者后续的单位审核、日常工作部门审核及评委会评审等还没有处理完成。

如果还没有上报,则可以选择"继续申报"填写申报信息和上传电子材料。

如果已经上报,单位审核岗还没有开始审核,则可以撤回,撤回后还可以填 写申报信息和上传电子材料。

在日常工作部门审核通过后,申报个人和单位都可以打印评审(申报)表, 上交到日常工作部门。

已申报的信息,表示之前已经完成的资格评审申请。完成可以是正常完成, 如已经评审通过的资格评审申请,也可以是非正常的申报完成,如申报人撤销、 公示不通过、评委会评审不通过等。

对于已完成的资格评审,申报人可以点击"重新申报"获取之前的申报信息, 修改后再次申报。

## **3.2** 选择申报资格

申报人员如果选择普通申报,则首先需要选择申报资格,如图:

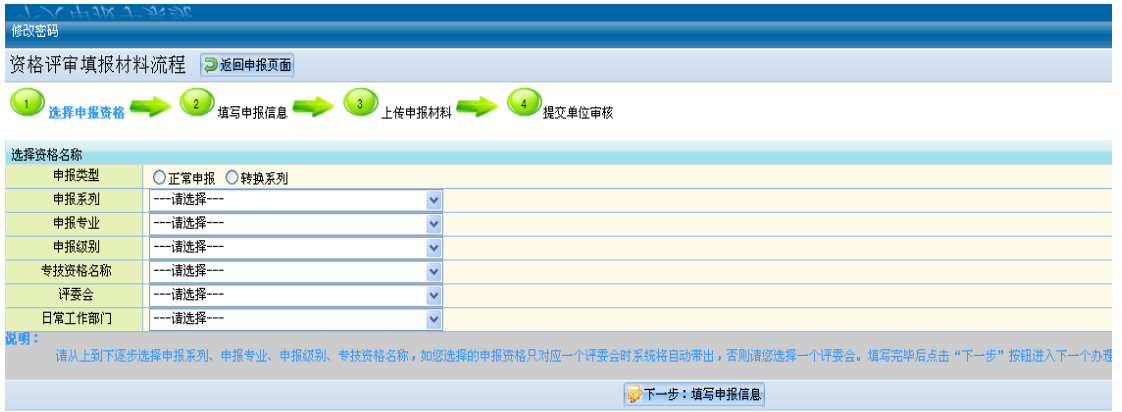

申报人员选择申报类型,并逐一选择申报的系列、专业、级别及资格名称, 系统自动根据目前深圳市的评委会情况,提供可选的评委会选择,选择评委会后, 则申报资格信息填写完成,点击"下一步:填写申报信息",进入后续环节。

创新型人才资格评审选择申报资格的方式基本相似,但必须首先选择符合创 新型人才的条件,如图:

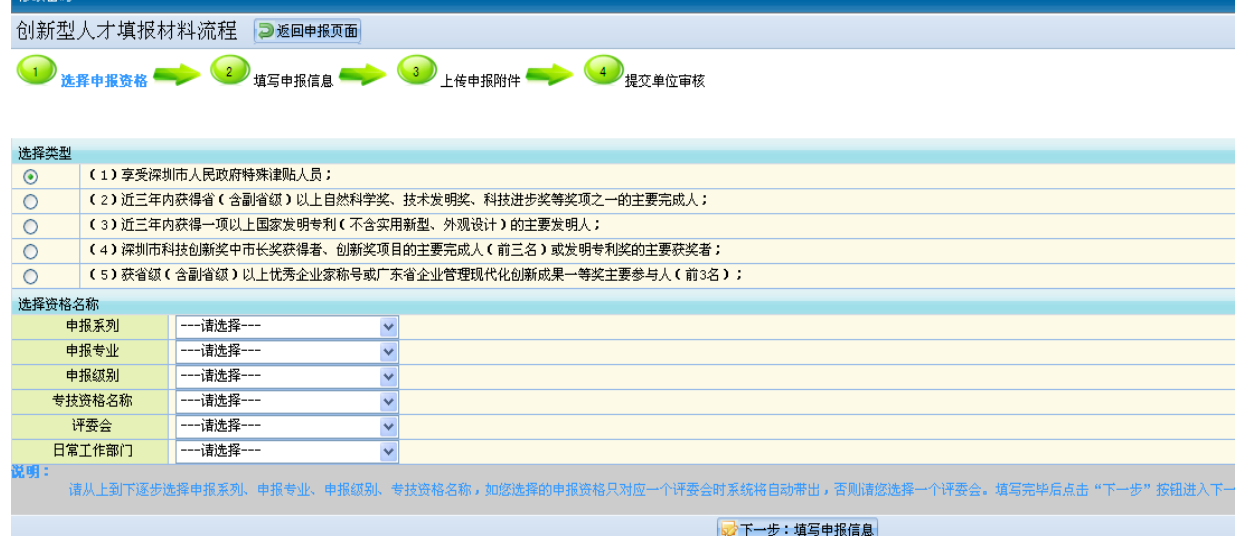

# **3.3** 填写申报信息

选择申报资格后,申报人开始填写申报信息,系统首先将可能需要填写的信息栏 目以列表的方式进行展示,所有的栏目中,必须首先填写基本信息,如图:

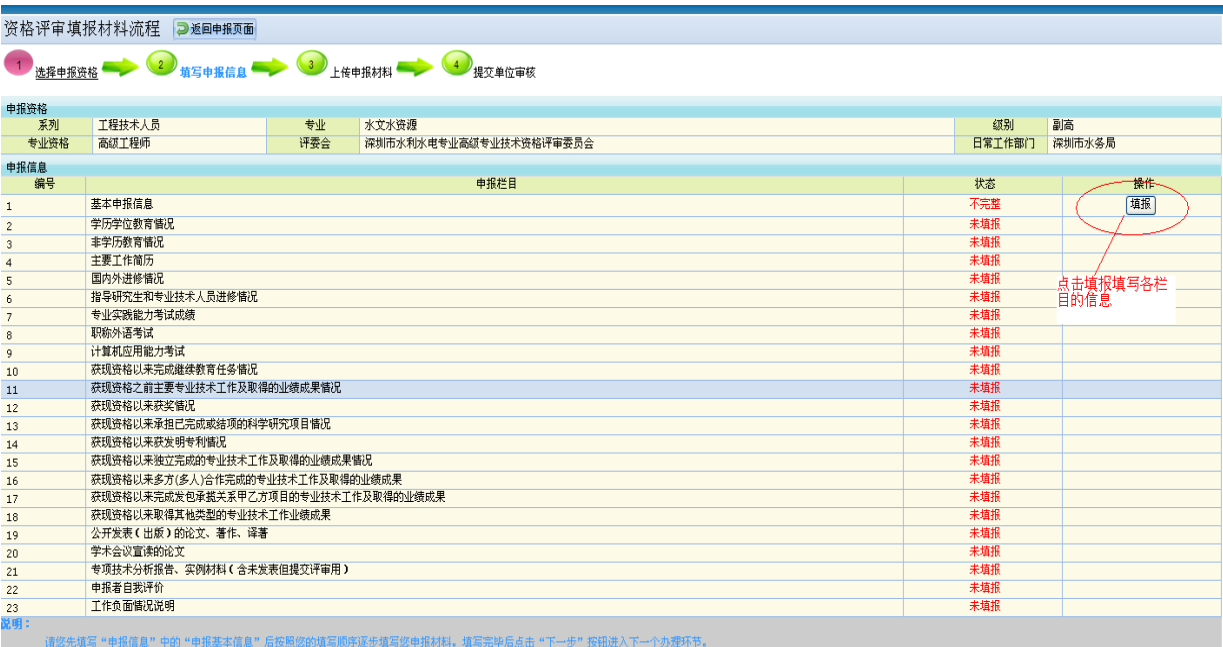

已经填写数据的信息栏目,状态为已填报,否则为状态为红色的"未填报",点 击旁边的"填报"按钮,逐个填写各栏目的信息,如图:

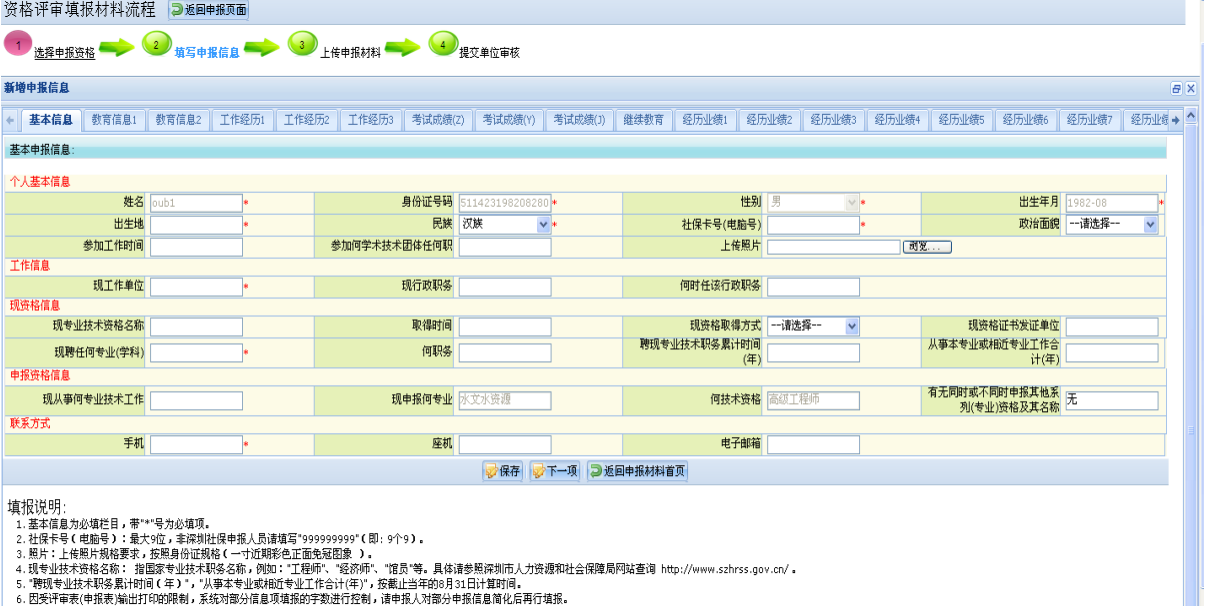

图中,下部分是本栏目的填写说明,上面为可以填写的列表栏目,最左边和最右 边的小箭头是用于移动栏目列表,本栏目的信息填写完成后,可以点击下一项导 航去填写下一栏目的信息,也可以通过上面的栏目列表进行切换,两者的主要区 别是:点击下一项时会自动保存本栏目填写的数据,而切换的方式不会保存填写 的数据。

逐项填写完成后,可关闭填写信息的窗口,回到栏目的列表页面,申报人员可以 通过预览评审表的方式,查看所有的填写的信息,如果确认无误后,点击"下一 步:上传申报材料",开始上传申报材料的扫描件。如图:

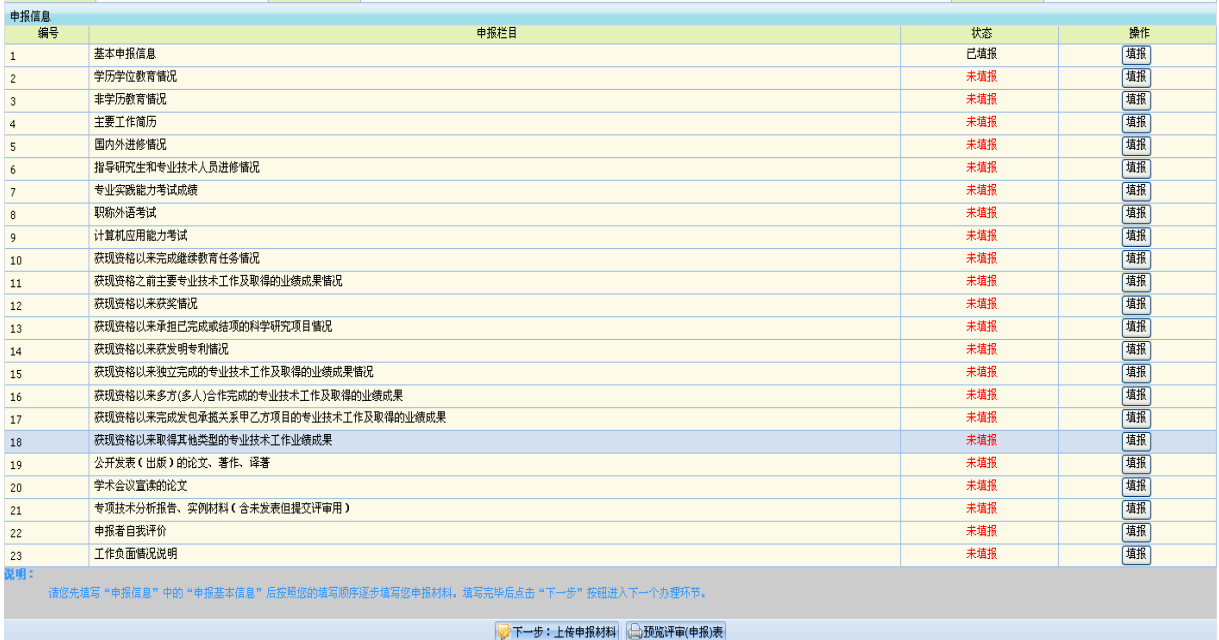

预览评审表时,需要下载一个系统生成的文件,并通过 PDF 软件进行打开,请 确保系统上安装了此类软件。

# **3.4** 上传申报材料

申报信息填写完成后,可以开始上传申报材料的扫描件。如果申报资格的评委会采用网 上评审的方式(注:即试点评委会),则申报人员应将所需要的电子材料分门别类上传,以 便于后续的审核及评委会评审。非试点的评委会,可不上传评委会评审的申报材料,但应上 传专技处前置审批的相关材料(即创新型人才相关的证明材料、职称外语免考或倾斜的材料、 计算机免考的材料以及班主任任职年限见面的相关材料)。

上传申报材料首先采用列表的方式,将所有可以上传的扫描件类别显示出来,如果已经 上传了扫描件,则将扫描件的的缩略图显示在列表上,如图:

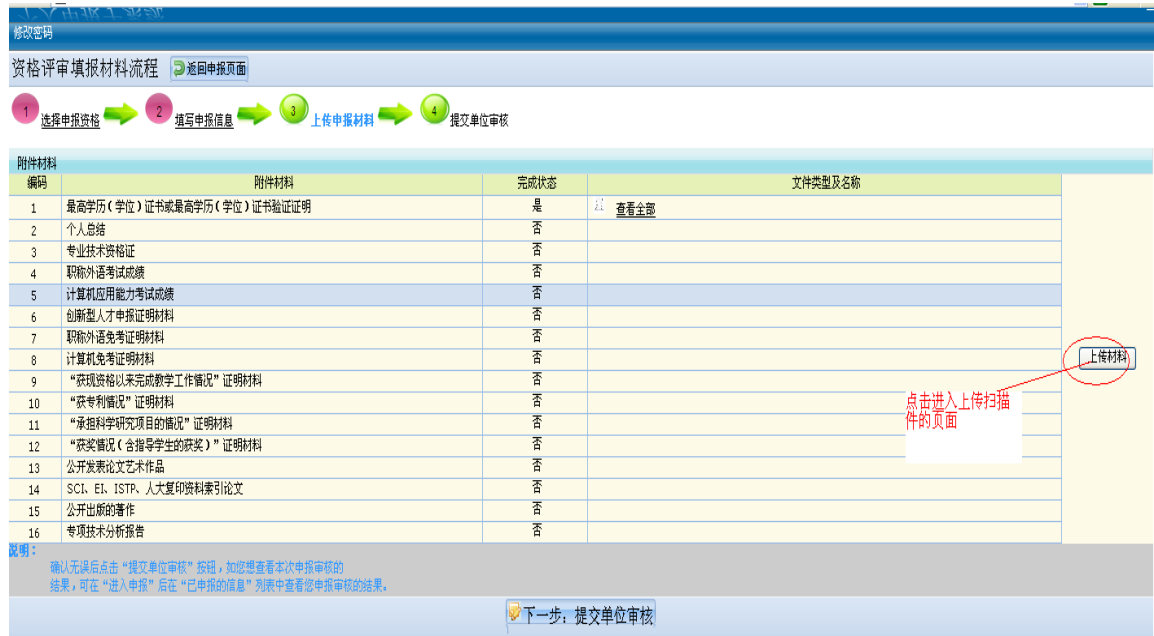

点击上传材料按钮后,系统提供上传的页面,供申报人员上传,申报人员按照材料所属 的类别分别上传,如果一个材料有多页时,应按照材料的顺序逐个添加,具体操作界面如图:

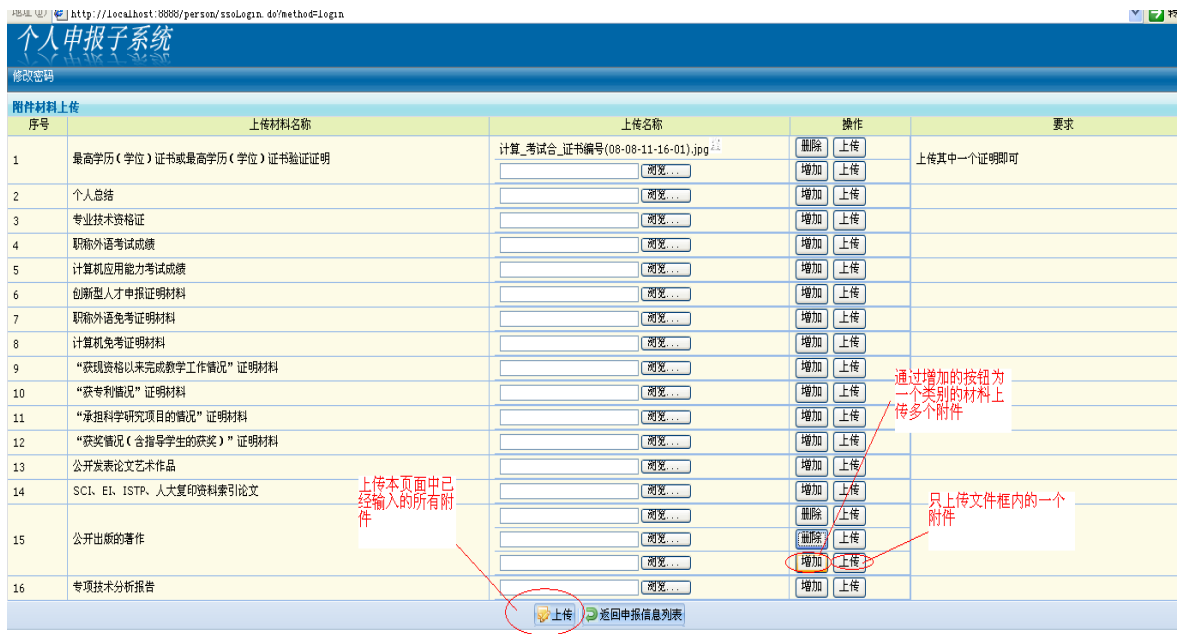

申报信息填写完整并已经上传完整的附件后,申报者通过"下一步:提交单位审核"提 交单位审核。

# **3.5** 提交单位审核

进入提交单位审核的界面,如图:

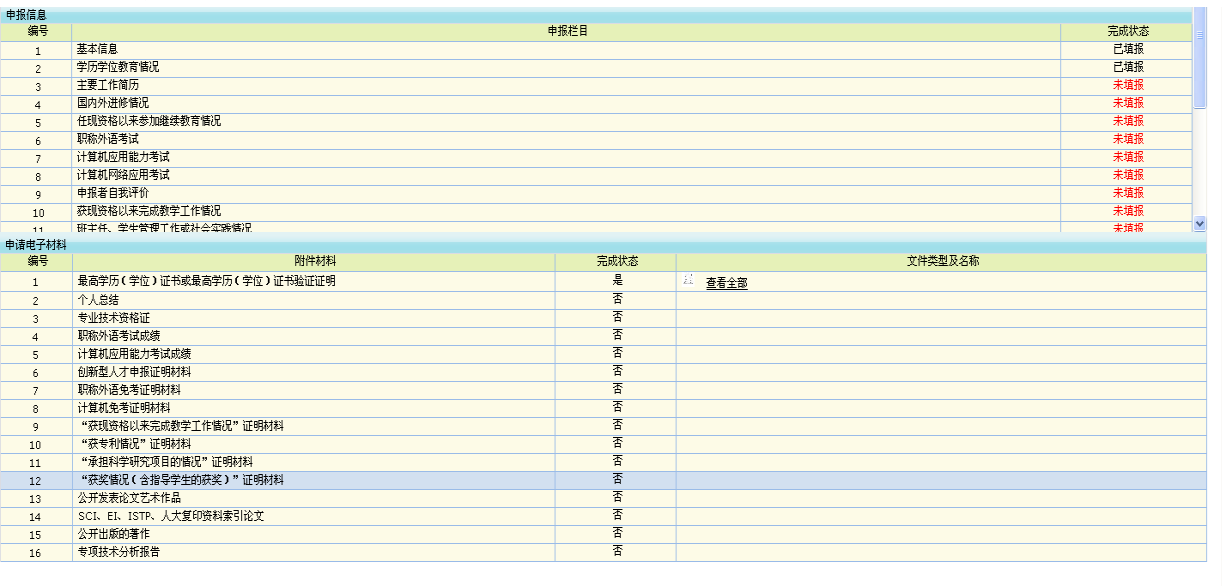

→提交单位审核 →撤销

系统将申报者已经填写的信息和上传的材料扫描件通过一个大的列表的方式,全部展示 出来,申报者点击"提交单位审核",完成申报填写的工作,此时不能在修改申报信息。如 果提交后发现部分信息谬误,可以在个人申报的首页中进行撤回的操作后再进行修改。

在这一步中,申报者发现自己可能不符合申报条件,也可以通过"撤销"按钮结束申报。